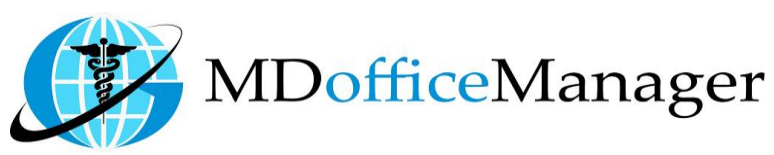

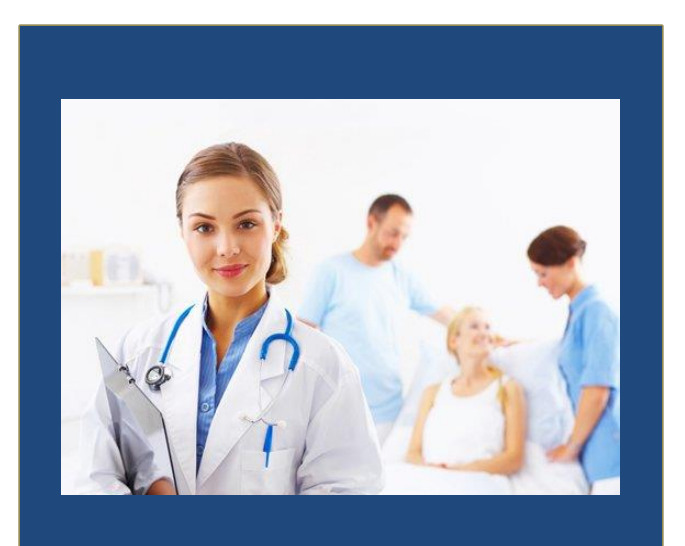

GeeseMed Immunization Manual-2020

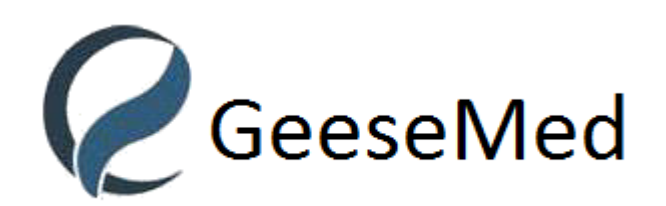

**v7.0.25**

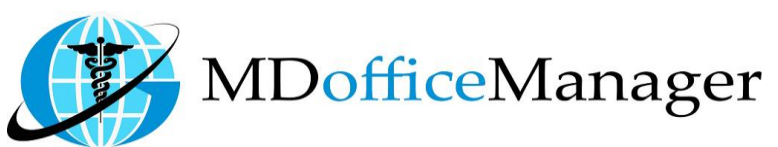

# **Immunization**

- A process or procedure that protects the body against an infectious disease. A vaccination is a type of immunization.
- There are two ways for adding immunization for the patient as follows:-
	- 1. Path: **"Patient Hub>>Immunization" [Need to Select Patient First]**

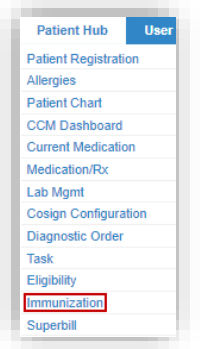

2. Path: **"Patient Hub>>Patient Chart>>Immunization>>Add/Edit" [Need to Select Patient First]**

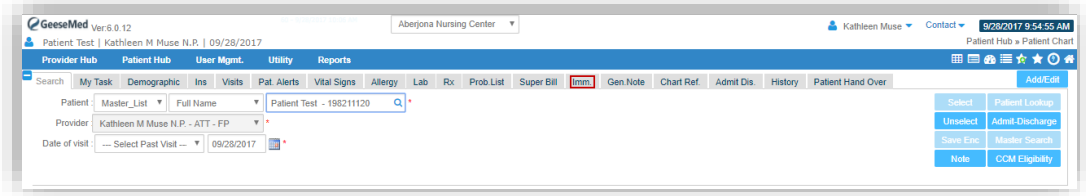

The screen below will appear in order to add any Vaccine as follows:-

### **1. No known immunization:**

If Patient did not have any vaccination in past in that case user need to select No known immunization option.

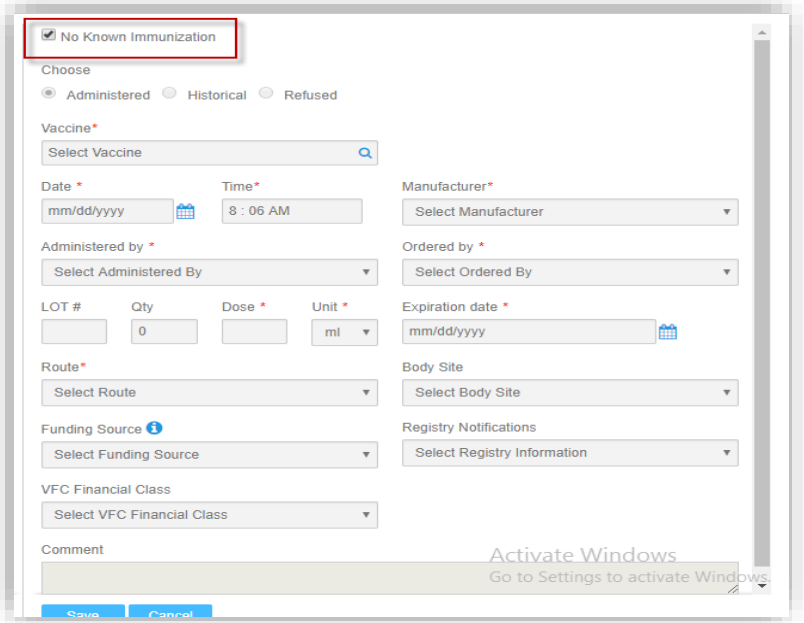

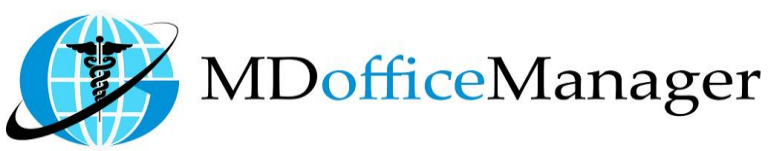

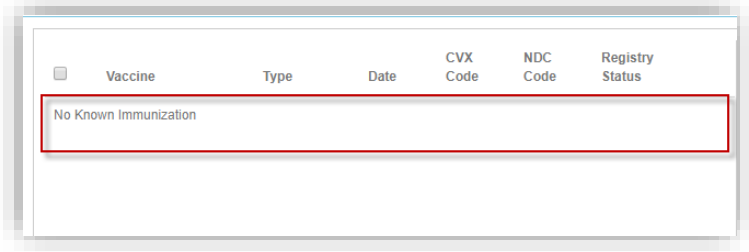

## **2. Administered**

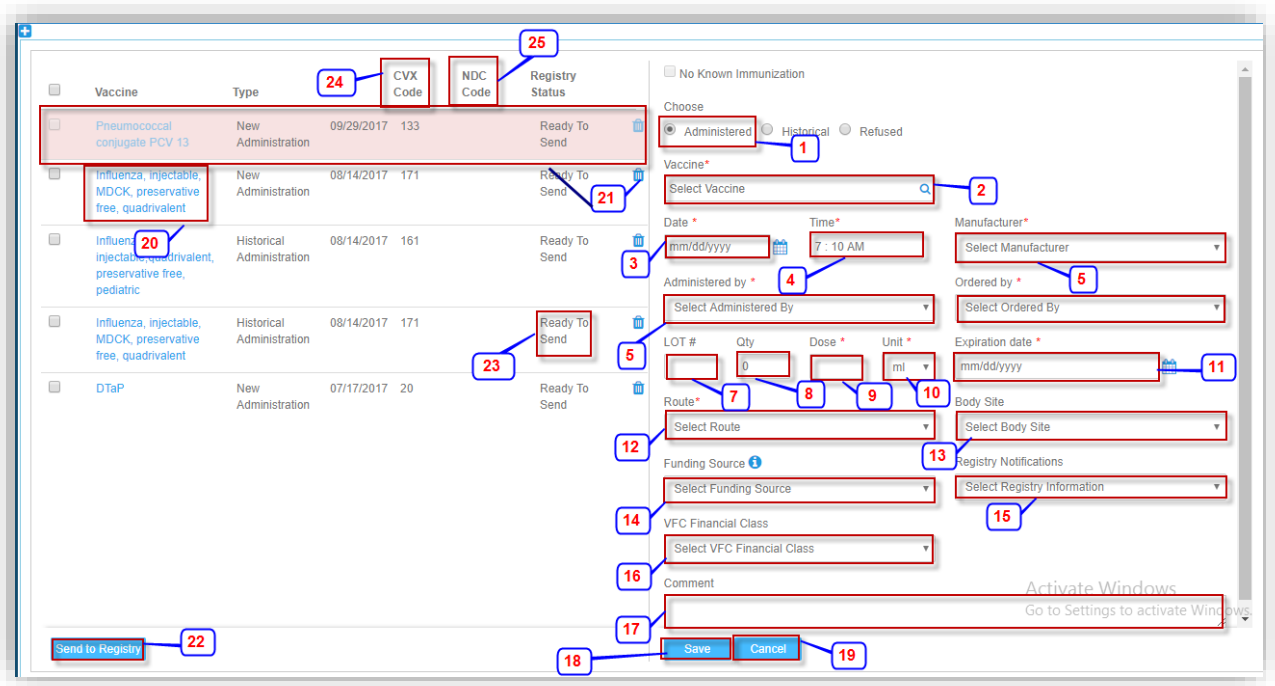

- 1. **Vaccine:** Search and select the name of the Vaccine.
- 2. **Date:** Select the date on which patient received the Vaccine.
- 3. **Time:** Select the time on which patient received the Vaccine.
- 4. **Manufacturer:** Name of the company who made the Vaccine.
- 5. **Administered By:** Name of the User who suggested the Vaccine.
- 6. **Ordered By:** Name of the provider who ordered the Vaccine.
- 7. **Lot:** Enter the lot number of the Vaccine.
- 8. **Qty:** Enter the quantity for the particular Vaccine.
- 9. **Dose:** Enter the dose of the Vaccine.
- 10. **Unit:** Enter the unit of the Vaccine **i.e.** mg or ml.
- 11. **Expiration Date:** Select the date on which the Vaccine will expire.
- 12. **Route:** Select the route for the Vaccine.
- 13. **Body Site:** Search and select the site of the body through which the Vaccine will be administered to the patient.
- 14. **Funding Source:** Select the source who will be providing the fund for the Vaccination.

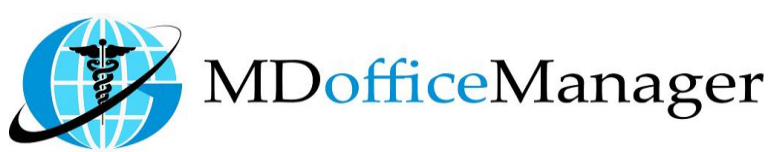

- 15. **Registry Notifications:** Select the registry notification which will create a reminder for the Vaccination.
- 16. **VFC Financial Class:** Select the financial class from the dropdown menu.
- 17. **Comment:** Enter the comment related to the patient.
- 18. Click on **'Save'** to save the Vaccine.
- 19. Click on **'Cancel'** to cancel the entered details in above grid.
- 20. Click on **'Vaccine Name'** to edit the related information about the Vaccine. **Note:** If the Vaccine is sent to the registry, only a few of the details can be edited, e.g. administered by, ordered by, dose, unit, route, body site, funding source, registry notifications, and VFC financial class. Additionally, you will not be able to edit the Vaccine.
- 21. Click on **'Delete'** to delete the Vaccine. **Note:** After Deleting of Record back ground color will changed as Pink and record will be disabled.
- 22. Select the Vaccine from checkbox and click on **'Send to Registry'** to send the Vaccine for verification to the company.
- 23. There are four types of status as follows:-
	- A. Ready to send
	- B. Queued for processing
	- C. Accepted by registry
	- D. Rejected by registry
- 24. Added CVX Code column
- 25. Added NDC Code Column.

### **Immunization Acknowledgement**

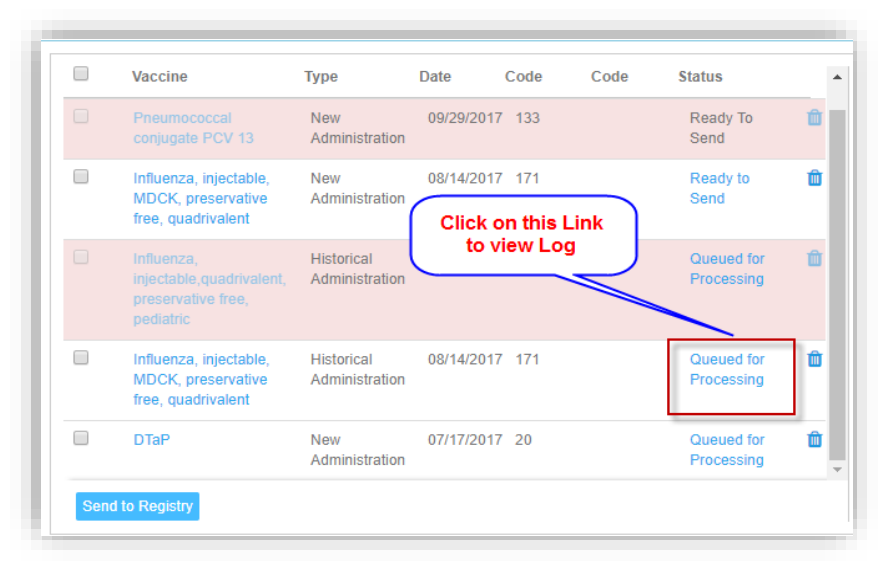

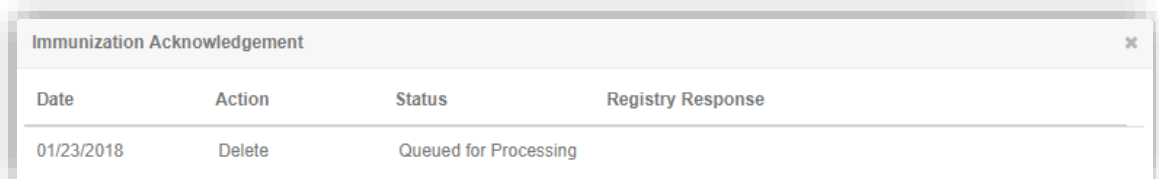

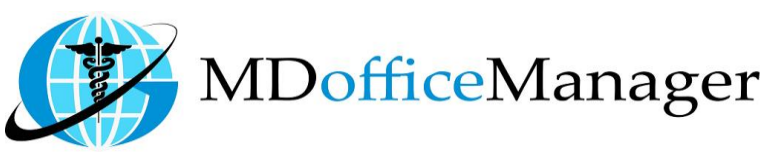

### **3. Historical**

*www.MDofficeManager.com* 

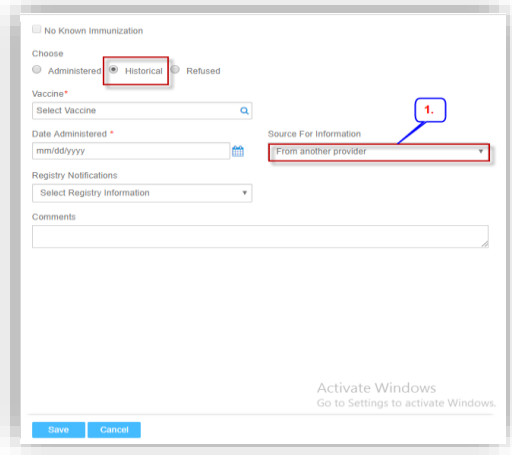

1. **Source for Information:** Select the source of Information.

### **4. Refused**

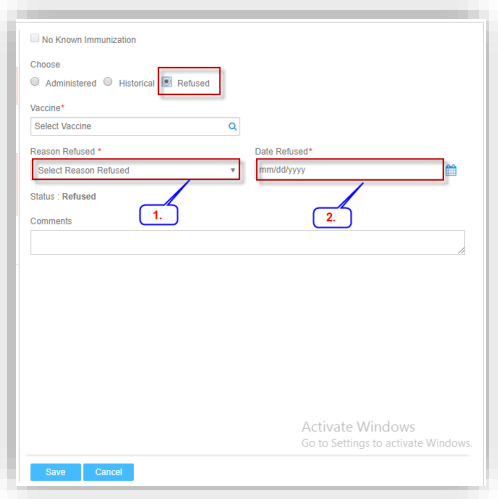

- 1. **Reason Refused:** Select the reason for refusal.
- 2. **Date Refused:** Select the date on which the vaccine is refused.